# 複数のウォーカーを 1 枚のメモリカードで利用する方法

# 【 用意するもの 】

複数ウォーカーを入れての動作は、お客様の端末の使用方法や使用環境、また端末自体のスペックにも大きく左右されます。 メモリカードを使用しない端末をご利用の方は、「メモリカード」を「内部ストレージ」に読み替えてください。

- ・ 端末
- ・ メモリカード
- ウォーカーの CD-ROM
- ・ アクティブシンク (またはカードリーダーライター)
- ・ USB ケーブル

# 【 手順 】

ここでは、「翻訳ウォーカーj・SeoulV2」と「辞書ウォーカー英語」を例に、ActiveSync を利用した方法を示します。 ご利用のウォーカー製品を適宜よみかえてご活用ください。

※端末側:「ActiveSync」が初期インストールされていない場合は、端末に付属のマニュアルをご確認ください。 ※パソコン側:「ActiveSync」は、端末に付属の CD-ROM からインストール、またはマイクロソフトのホームページからも無料でダ ウンロードできます。WindowsVista をご利用の方は、ActiveSync の Vista 向け後継版「Windows Mobile デバイス センター」がご 利用になれます。

## <翻訳ウォーカーj・Seoul V2>の作業

- 1. パソコンのデスクトップ上で右クリックし「新規作成」-「フォルダ」をクリックし新しいにフォルダを作ります。 フォルダ名は「翻ウォ JSV2」とします。(フォルダ名は任意です。分かりやすい名前をつけてください。また作業終了後この フォルダは削除して OK です。)
- 2. 1)CD-ROM をパソコンに挿入し、パソコンの 「エクスプローラ」で CD-ROM の内容を表示します。

2)CD-ROM 内からコピーするファイルは「jSeoul\_Files」フォルダ内のファイルとフォルダ全てです。

※製品によって「CD-ROM 内からコピーするファイル」が違いますので下記表でご確認ください。

「jSeoul\_Files」フォルダ内のファイル全てコピーし、端末の「メモリカード」に貼り付けます。フォルダをコピーするのではなく、 フォルダ内のファイルを「すべて選択]-[コピー]します。

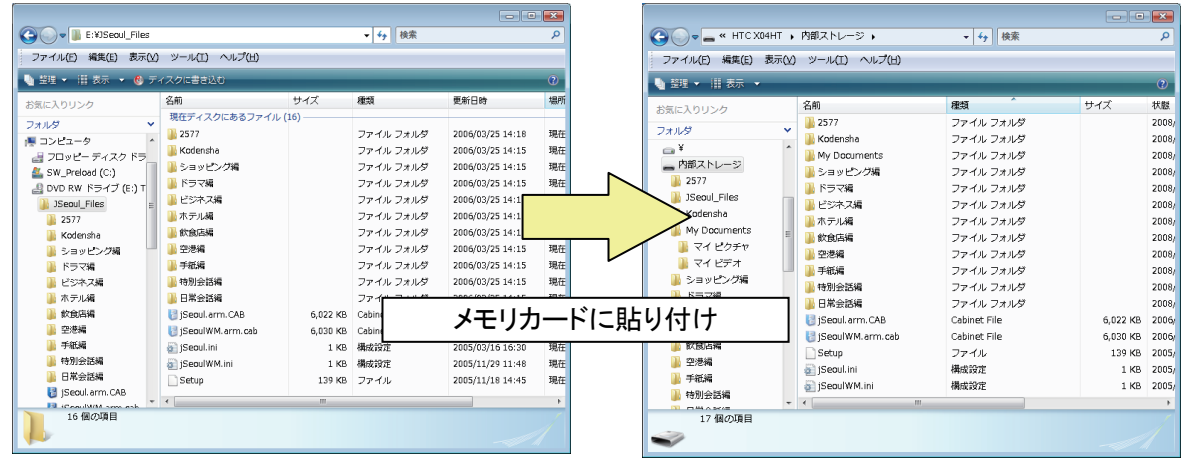

3. 下記 URL にアクセスし、最新プログラムをダウンロードすることによってプログラムを更新します。

http://www.kodensha.jp/sstec/update/

4. フォルダ内に Setup.exe がある場合名前を変更してください。下記表でご確認ください。

#### <辞書ウォーカー英語>の作業

- 1. パソコンのデスクトップ上で右クリックし「新規作成」-「フォルダ」をクリックし新しいにフォルダを作ります。 フォルダ名は「辞ウォ英」とします。(フォルダ名は任意です。分かりやすい名前をつけてください。作業終了後このフォル ダは削除して OK です。)
- 2. CD-ROM の中身を全て選択して「辞ウォ英」の中に貼り付けます。 1)CD-ROM をパソコンに挿入し、パソコンの 「エクスプローラ」で CD-ROM の内容を表示します。 2)CD-ROM の「jSeoul\_Files」フォルダ内のファイルを全てコピーし、端末の「内部ストレージ」に貼り付けます。 フォルダをコピーするのではなく、フォルダ内のファイルを[すべて選択]-[コピー]します。 製品によってコピーするファイルは異なります。次ページの表内「CD-ROM 内からコピーするファイル」をご参照ください。 複数フォルダをまとめる
- 3. 下記 URL にアクセスし、最新プログラムをダウンロードすることによってプログラムを更新します。 http://www.kodensha.jp/sstec/update/
- 4. フォルダ内に Setup.exe がある場合名前を変更してください。下記表でご確認ください。

### <まとめる作業>

- 1. パソコンのデスクトップ上で右クリックし「新規作成」-「フォルダ」をクリックし新しいにフォルダを作ります。 フォルダ名は「まとめ」とします。 (作業終了後このフォルダは削除して OK です。)
- 2. フォルダ名「翻ウォ JSV2」の中身を全て「まとめ」フォルダの中に貼り付けます。
- 3. フォルダ名「「辞ウォ英」の中身を全て「まとめ」フォルダの中に貼り付けます。 ※「上書きしますか?」には「OK」を選択してください。
- 4. フォルダ「2577」を削除してください。
- 5. フォルダ内に Setup.exe がある場合名前を変更してください。下記表でご確認ください。

#### <パソコンで完成させたデータをメモリカードに書き込み>

- 1. 「ActiveSync」を起動し、端末とパソコンが同期するまで待ちます。
- 2. パソコンの「ActiveSync」(エクスプローラ)にて、端末の「メモリカード」の内容を表示させます。
- 3. 「まとめ」フォルダの中身を全部選択し、メモリカード」内に貼り付けます。 ※この時、ご自分でフォルダを作成したりせずメモリカードに直接貼り付けてください。 所要時間はご利用の環境によって異なります。

## <端末でインストール>

- 1. 端末に旧データが残っている場合は、[スタート]-[設定]-[システム]-[プログラムの削除]よりウォーカー製品を削除(=アン インストール)してください。アンインストールは同じ作業を二度繰り返す必要がある端末があります。
- 2. 端末のエクスプローラでメモリカードを表示し、インストール実行ファイル「jSeoulWM.arm」ファイルをタップすると、「翻訳ウォ ーカーj・SeoulV2」のインストールが開始します。 インストールが完了すると再起動が行なわれます。
- 3. つづいて 2 と同様の手順にてインストール実行ファイル「deSetup.exe」をタップしインストールしてください。 ※製品によって「実行ファイル名」が違いますので下記表でご確認ください。

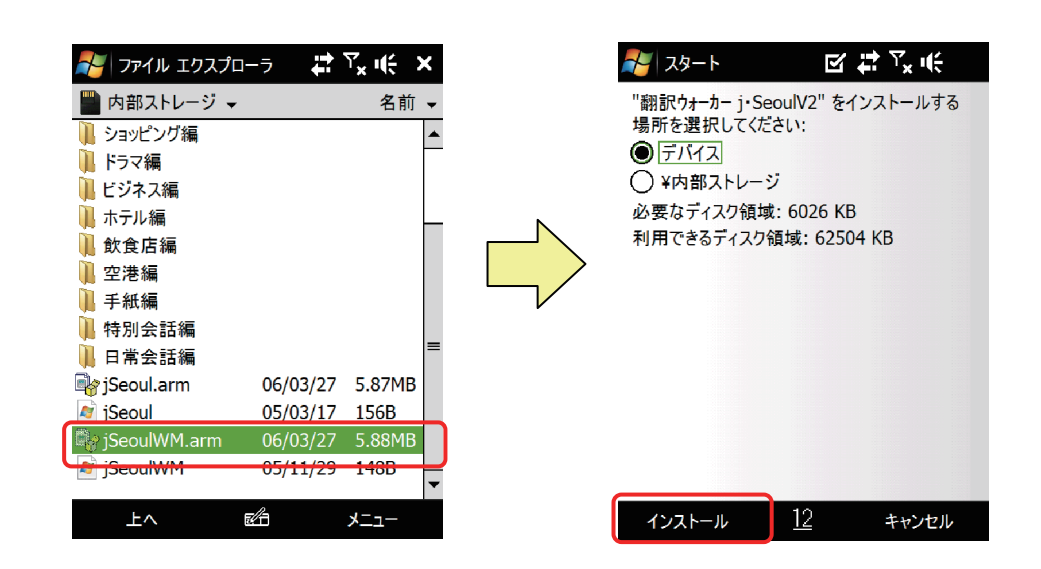

インストール画面の詳細は、弊社製品に付属のユーザーズマニュアル( 「インストール方法」や「(製品名)のインストール方法」) をご参照ください。

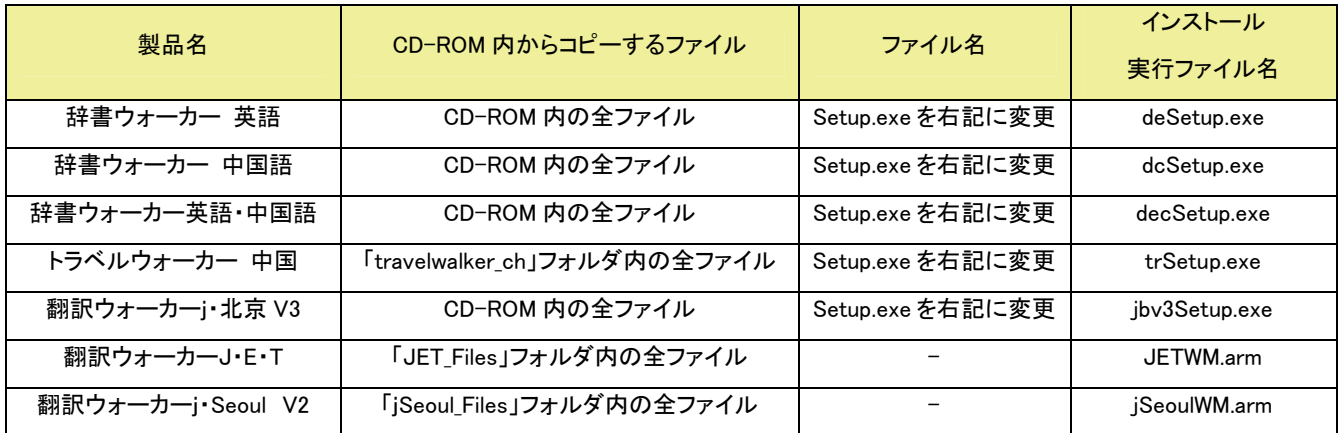

どうしても上記にて作業がうまくいかない場合や、高電社に作業を依頼したい場合など、弊社にて作業を承ります。 次ページ申込書をご参照の上、事前にお問合せ下さいませ。

**KODENSHA** 

# ウォーカーシリーズ アフターサービス

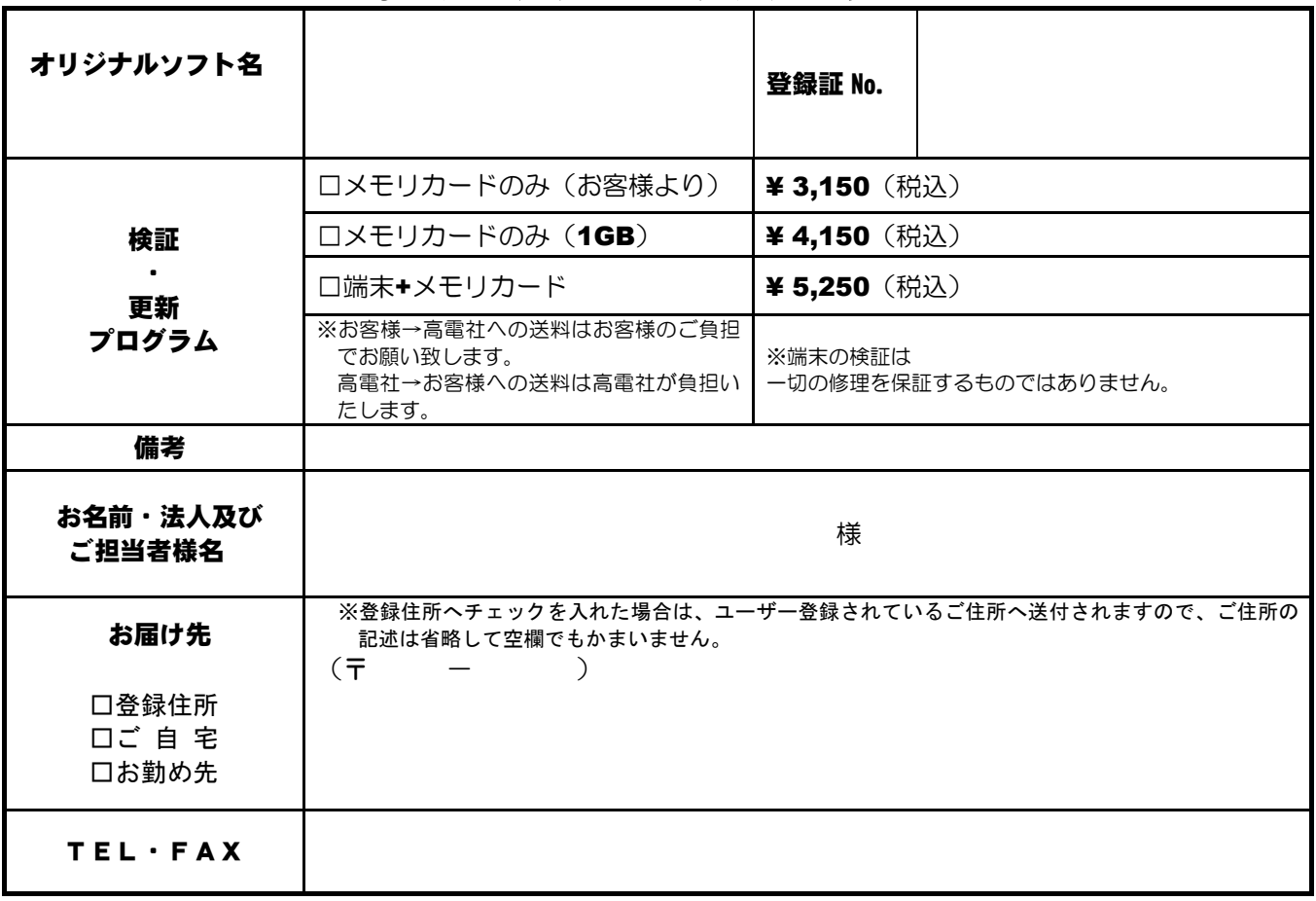

#### [お支払い方法]

本書に必要事項をご記入頂き、振込証明書と共に FAXまたは 郵便にて技術サポート係宛にお送り下さい。

# [振込先口座]

# **●銀行振込 三菱東京UFJ銀行 阿倍野橋支店**  普通 1517450 ●郵便振替 口座番号 00960-3-87599 ※口座名称(共通) 株式会社 高 電 社

#### [本申込書の送付先]

 〒545-0011 大阪市阿倍野区昭和町3-7-1 株式会社 高電社 ユーザーサポート係 TEL(06)6628-2882 / FAX(06)6629-3841

#### [ご注意]

- 振込手数料はお客様ご負担となります。
- 万一過入金の振込の場合は返金に別途事務的手数料800円 がかかりますので手続きの際には十分ご確認ください。
- 海外向けの発送は受付できません。
- 商品の発送手続きは本申込書の到着と弊社指定口座への ご入金確認順に行います。なおお届けには約1週間かかり ますのでご了承下さい。

振込証明書の受領書コピー 貼付欄 指定口座へのご入金確認は、振込人名で行って いますので、ご送金の手続きを頂きました銀行 で発行される振込受領書のコピーを当欄にお貼 り下さい。 貼付がない場合は、入金確認の作業と商品発送 期日にも影響致します。 なお、振込受領書添付が困難な場合は下記に振込

人名をご記入下さい。

振込人名 ( )

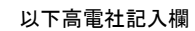

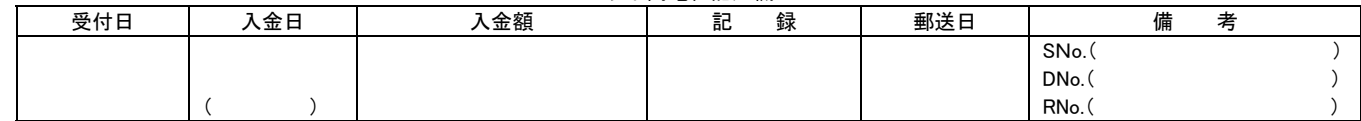